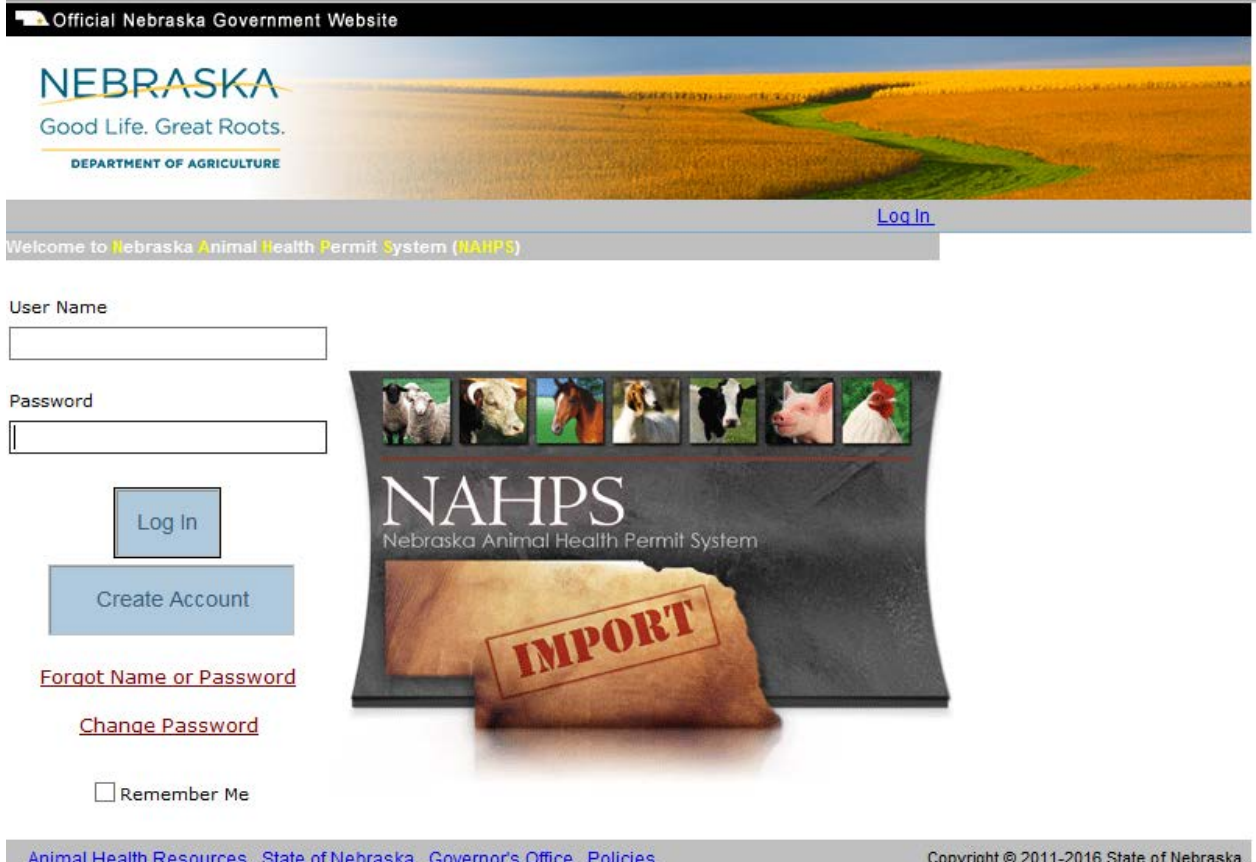

# **1. Overview of NAHPS**

This manual is designed to introduce the Nebraska Animal Permit System (NAHPS) and provide basic information on the NAHPS website located at: <https://nahps.ne.gov/homepage.aspx>

NAHPS is a web-based system that allows veterinarians to submit and track entry permit applications and print a copy of their entry permit from their computers without needing to call the Nebraska State Veterinarian's office.

Users will be required to register before they are able to fully access the permit system and start issuing your own permits as well as checking Livestock Import Requirements for Nebraska. For Livestock Import Requirements into Nebraska you can also access that information at the following website: <http://www.nda.nebraska.gov/animal/imports/index.html>

The NAHPS program was developed with a variety of people and entities working diligently over the years to achieve a "useful tool system" that will be able to adapt quickly to animal import issues and import requirement checking from Veterinarian's around the country and to ease the burden of importing livestock into the State of Nebraska. In cooperation with ERC Computing and Mitten Software the Nebraska Department of Agriculture is pleased to present NAHPS to you.

# **2. Creating an Account and Logging onto NAHPS**

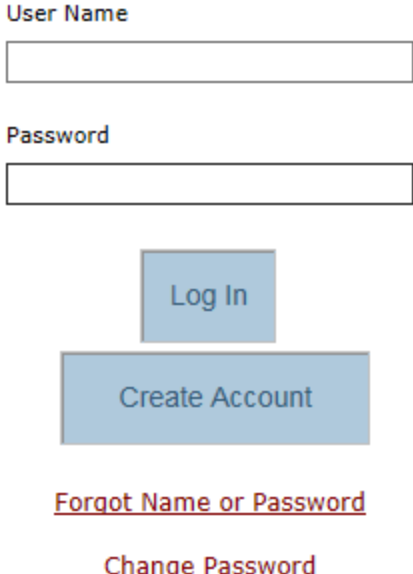

- Once on the Homepage of NAHPS you will first need to create an account and enter your Veterinarian Information in order to become a NAHPS User.
- After you hit the "Create Account" button you will see the following screen pop up

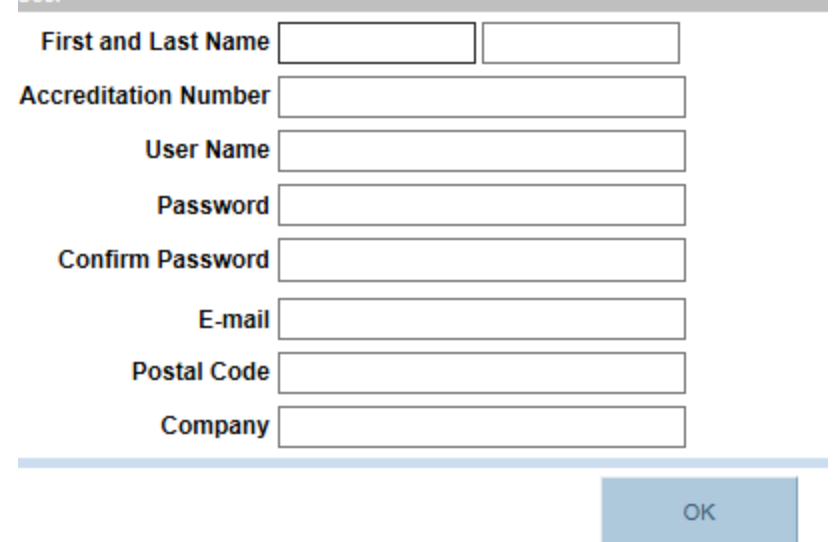

• You will need to enter your first and last name as registered with the USDA "NAN" National Accreditation Number, your 6 digit federal accreditation number "NAN", a user name and password, email address, postal code and company name. Password must contain a minimum of 8 characters with 1 capital letter, 1 number, and 1 special character (!\$%\*)

- If you are an International Veterinarian you will need to contact The Nebraska Department of Agriculture during the business hours of Monday thru Friday 8am to 5pm cst except holidays. That phone number is (402) 471-2351, and we will have one of our office staff team members set your account up for you.
- Once you have your account created you will be redirected to the NAHPS home page and you will need to enter your new username and password and hit Log In

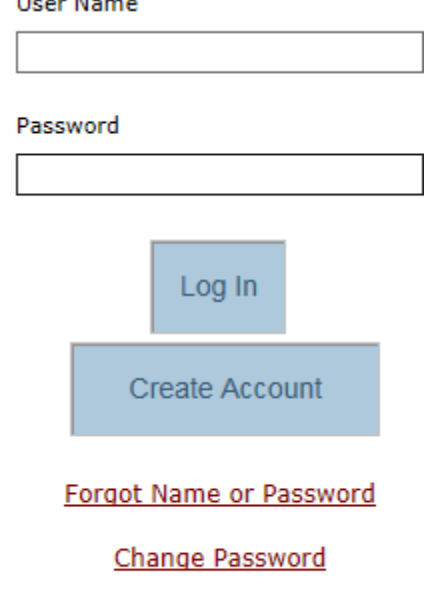

### $\Box$  Remember Me

- If you need to change your password or have forgot your username and password you must call The Nebraska Department of Agriculture and we will have our office team members assist you. Phone Number (402) 471-2351 Monday thru Friday 8am to 5pm cst except holidays.
- After you have successfully logged into NAHPS you will be directed to the Permit Home Screen where you can do one of the following options

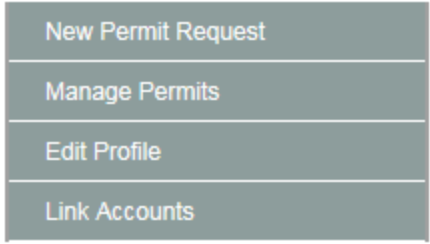

## **3. Starting a New Permit Request**

• Once you click on New Permit Request you will be brought to the following screen with 2 questions to answer to start

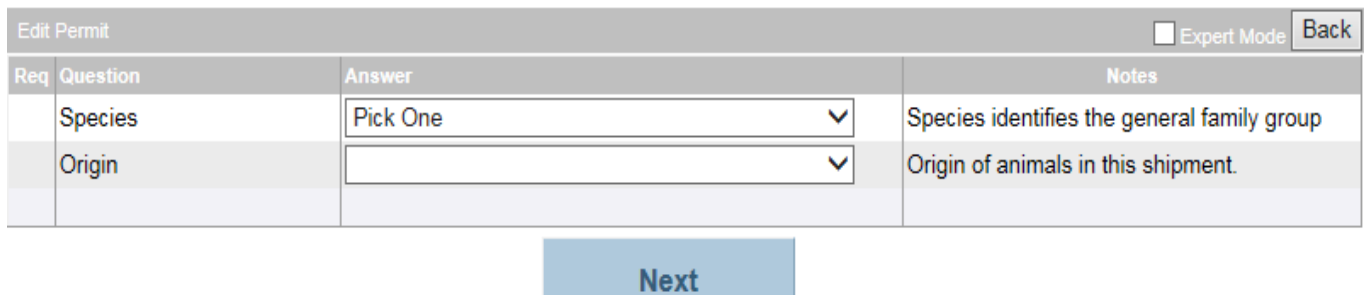

- These are drop down selections that you will have to choose a selection from the lists incorporated into NAHPS, the majority of the questions and answers are predicated upon drop down lists.
- After clicking Species you will see the following list appear

**Pick One** BOVINE (Cattle & Bison) CAPRINE (Goat) CERVID (Deer, Elk) DOGS &/OR CATS EQUINE (Horses, Mules, Donkeys) EXOTIC (Not Indigenous to NE) **OVINE (Sheep)** PORCINE (Swine) POULTRY (Poultry and Ratites) REPTILES AMPHIBIANS AND FISH

- Select the appropriate Species for your permit request. Please note on the left hand side of the screen you will see a column with a heading of "Question" and on the right hand side you will see a column with a heading of "Notes" the right hand column of "Notes" is basically a description of selections or directions to help you choose which selection to make out of the appropriate drop down fields you are working in.
- Next you will be able to pick the Origin of the animal's, where they are coming from

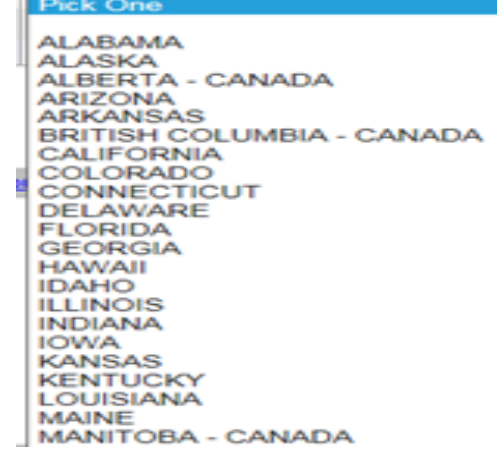

• After the selection of Origin you will see more questions and drop down lists appear

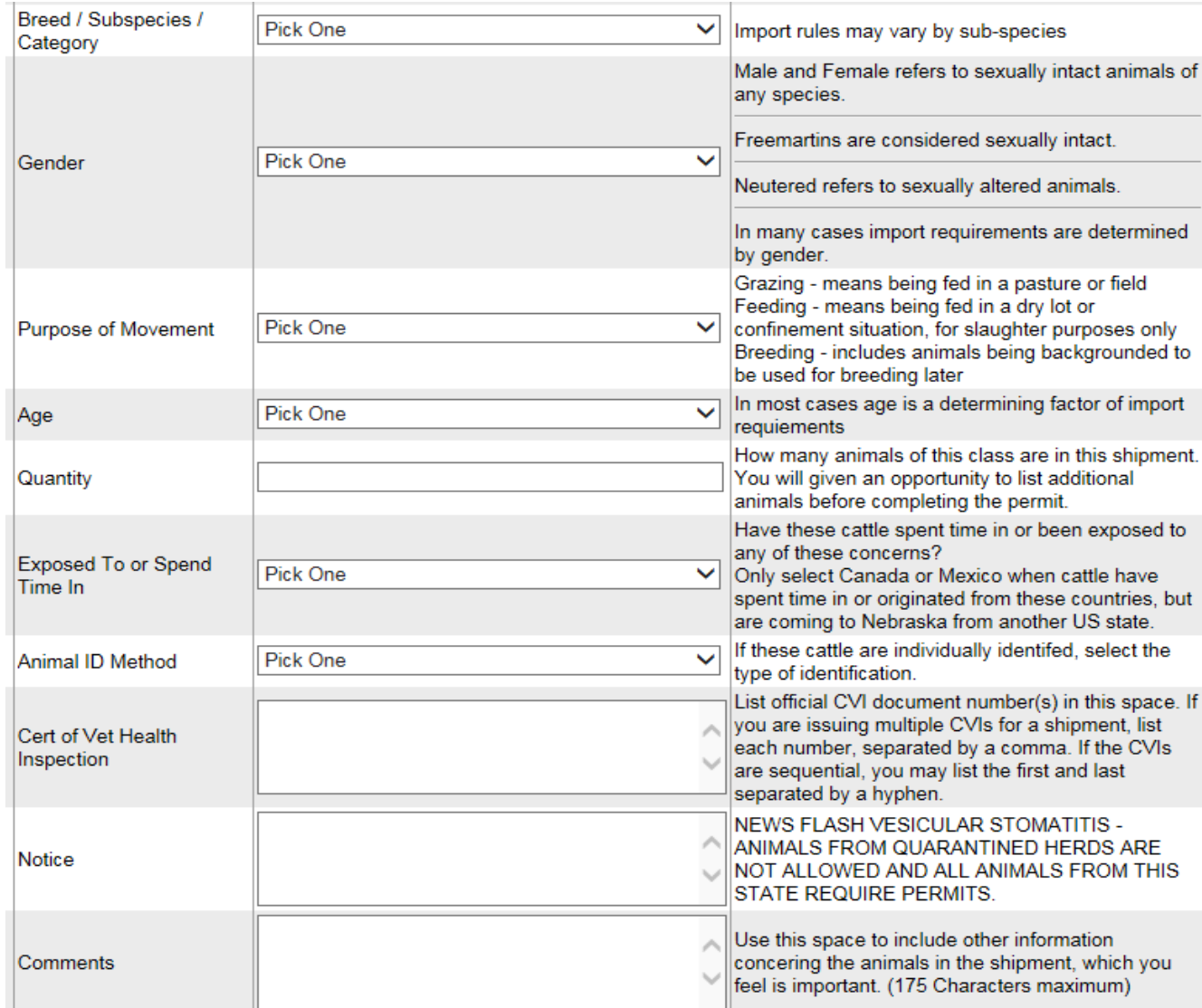

• Your next question will be Breed/Subspecies/Category

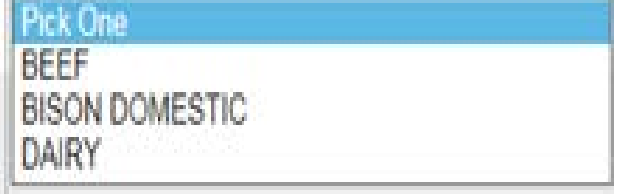

• Once you make that selection you will need to make a Gender selection

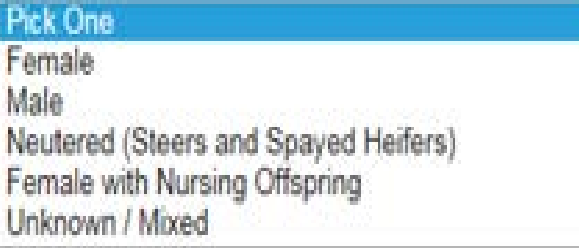

• Once you make that selection you will need to select the Purpose of Movement, note on this selection the right hand column will be helpful

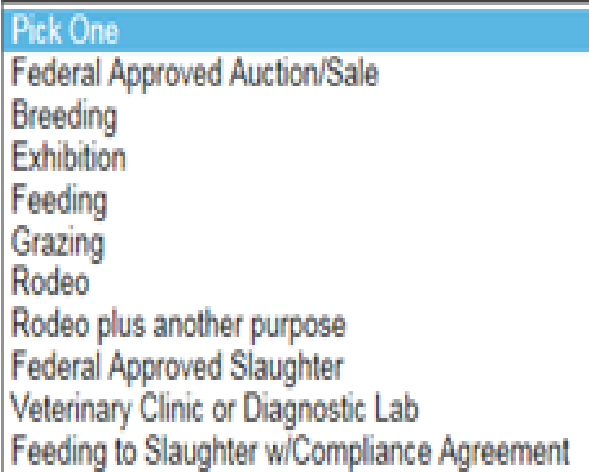

• Once you make that selection you will need to pick the age of the animals

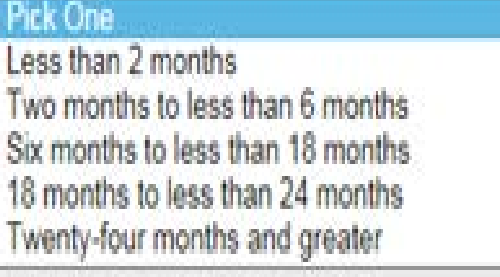

• Once you make that selection you will need to enter in the quantity or number of animals that you are sending to Nebraska

### Quantity

Your next selection will be "concerns" or exposed to or spent time in, use the notes on the right hand side to help with this selection

#### Pick One Mexico (See notes to the right) Canada Manitoba origin (See notes at right) Canada (See notes to the right) Have these cattle spent time in or been exposed DSA - Designated Surveillance Area to any of these concerns? Area Quarantined for Any Disease Only select Canada or Mexico when cattle have Assembled Group spent time in or originated from these countries, Known Positive T. foetus Herd **Brucellosis Affected Herd** but are coming to Nebraska from another US None of the Above state.

- For different species this selection will either appear based on your species selection or will have different verbiage based upon previous selections, this field is specie specific.
- Once you make that selection you will need to tell us what Identification you have used on your animal's

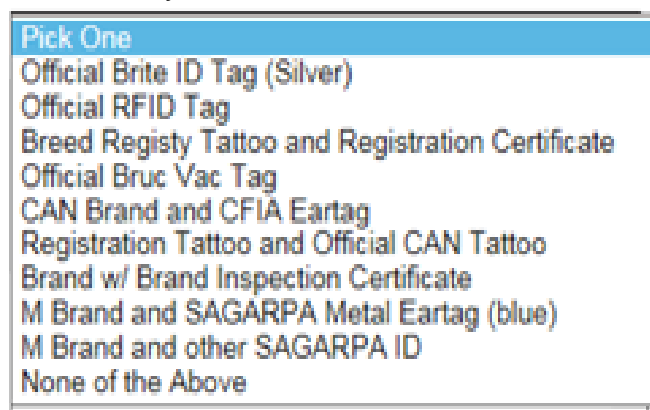

- Again this field will be species specific based upon your previous selections, that will formulate what type of ID choices you will have to select from.
- After your ID selection you will need to record the CVI or Health Certificate or Reference Sheets that these animals are moving on

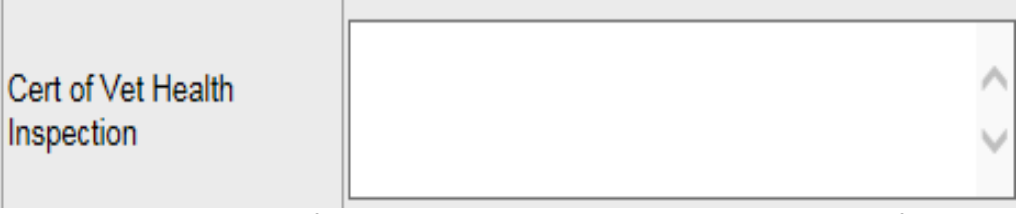

 Depending on if there are any Animal Disease concerns for the origin of these animals you might see the following box with notes in the right hand column

**Notice** 

• The next section will more than likely be the Comments section

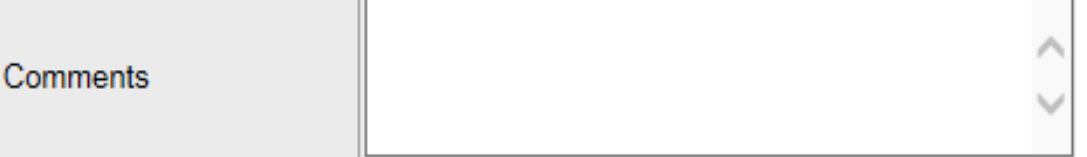

- You will need to use this section to make any additional comments about the permit and movement you are attempting to complete. This is also a useful section to use if you have mixed loads. EX: You are moving Steers and Heifers on the same load notate here how many steers you are moving and how many heifers you are moving to equal the quantity amount you entered above.
- Once you are ready to proceed with the permit you will hit next, the system will check the entered information and potentially populate more questions for you to

answer which will appear in the middle of the screen generally, you will see a red required word and asterisk

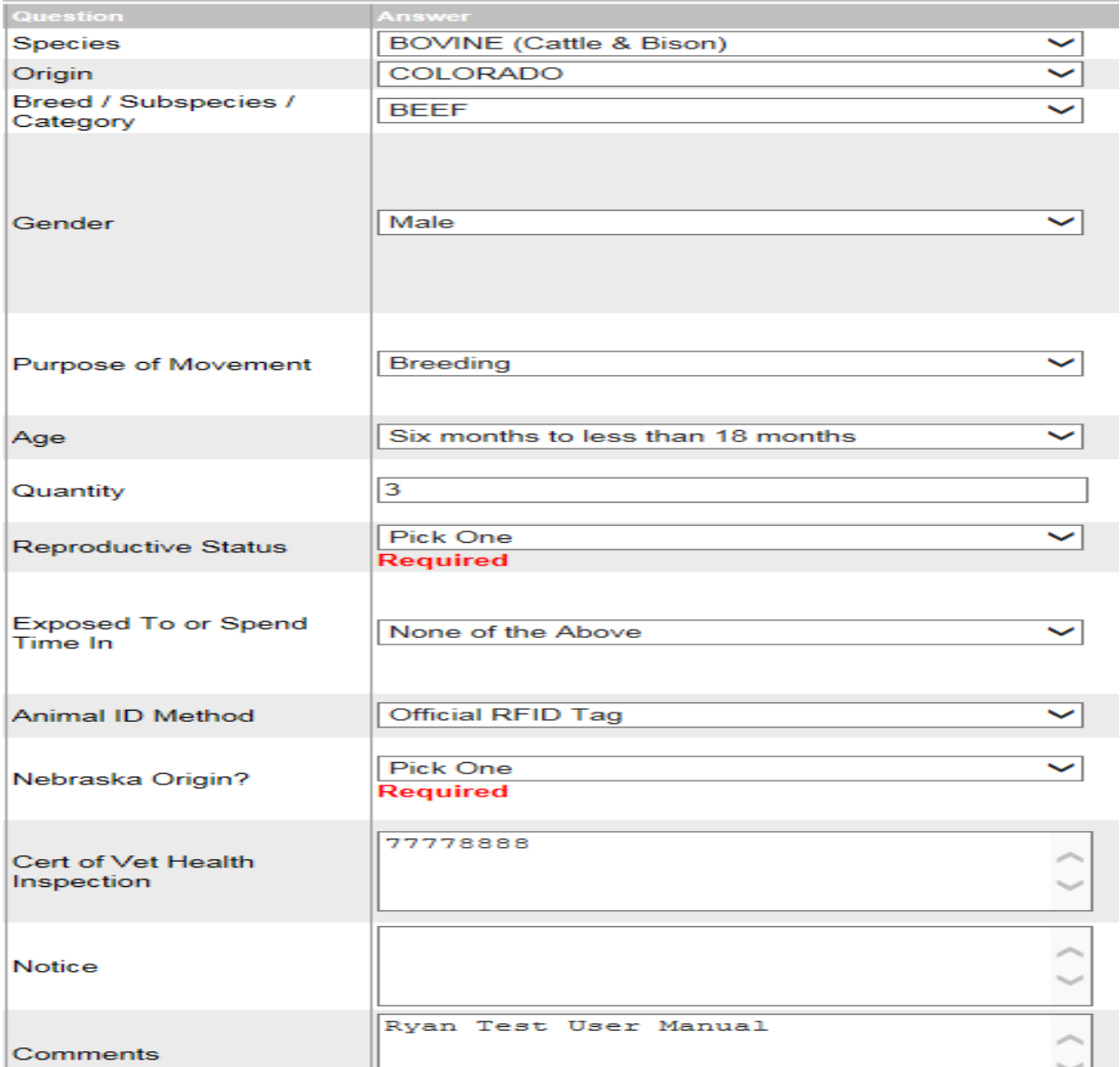

• These extra questions will solely be based upon the previous information you entered, you will need to complete these fields in order to proceed. Using the right hand notes column for the extra populated questions will be helpful. Here are some examples of additional questions that you might see

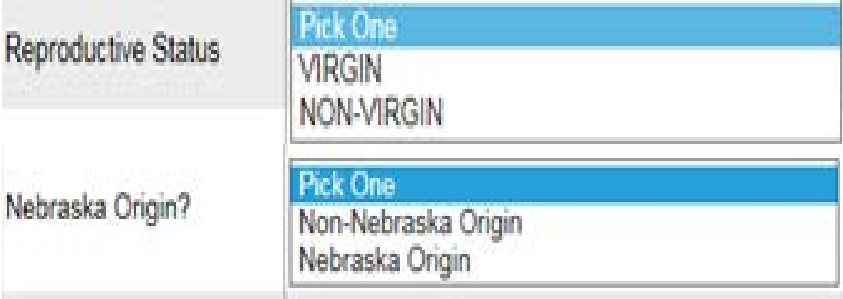

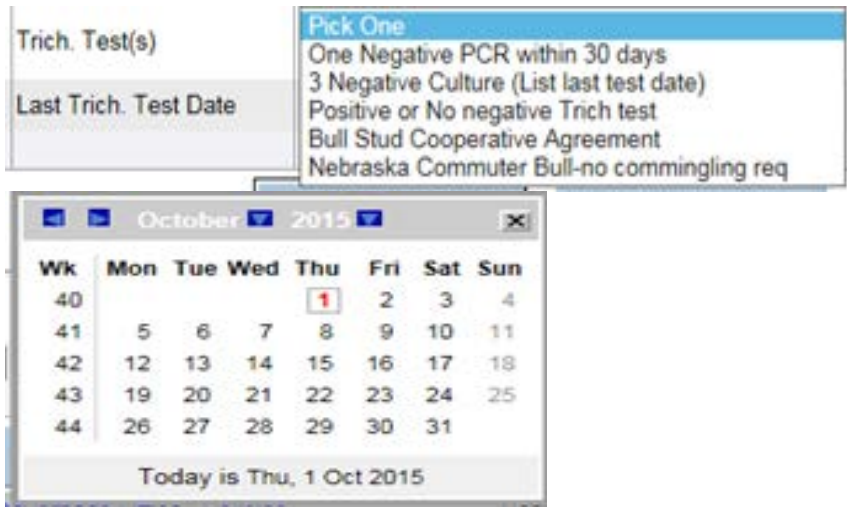

• Once you have answered the additional questions you can proceed with your permit by hitting Next and you will see the following pop up

# **Add Animals to this Permit?**

All animals on a permit must have the same origin, destination and general handling requirements.

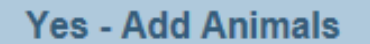

**No - Complete Permit** 

- If you have additional animals you would like to add to this permit hit the Yes-Add Animals button and you will be returned to the questions page and have to enter additional information based on what you are trying to add. If you have no more animals to add to this permit session go ahead and hit No-Complete Permit.
- If you choose to complete the permit you will be brought to the following screen to pick the origin/consignor of the animals, this is either a private individual or business name

Search for Origin / Consignor in Address Book Enter one or more search string(s) then press 'Find'.

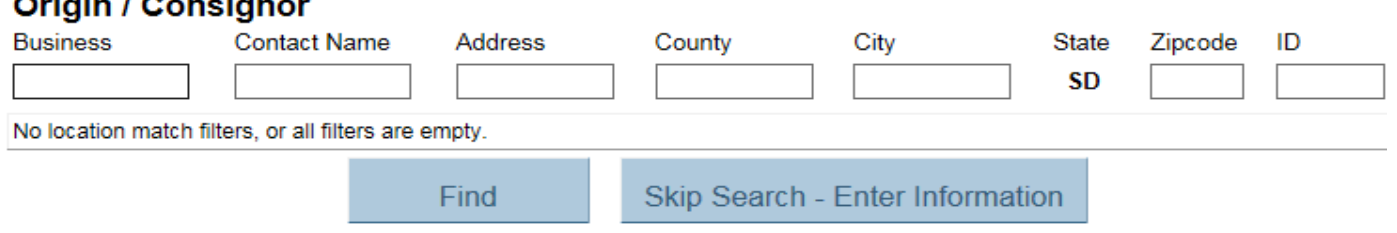

- Here you will have access to all the individuals and businesses that have done permits with Nebraska and are stored in our database from the particular state you are sending animals from.
- A useful tool here will be the "Find" button, so type in the first name of the business or contact name and it will populate a list of selections for you<br> **Origin / Consignor**

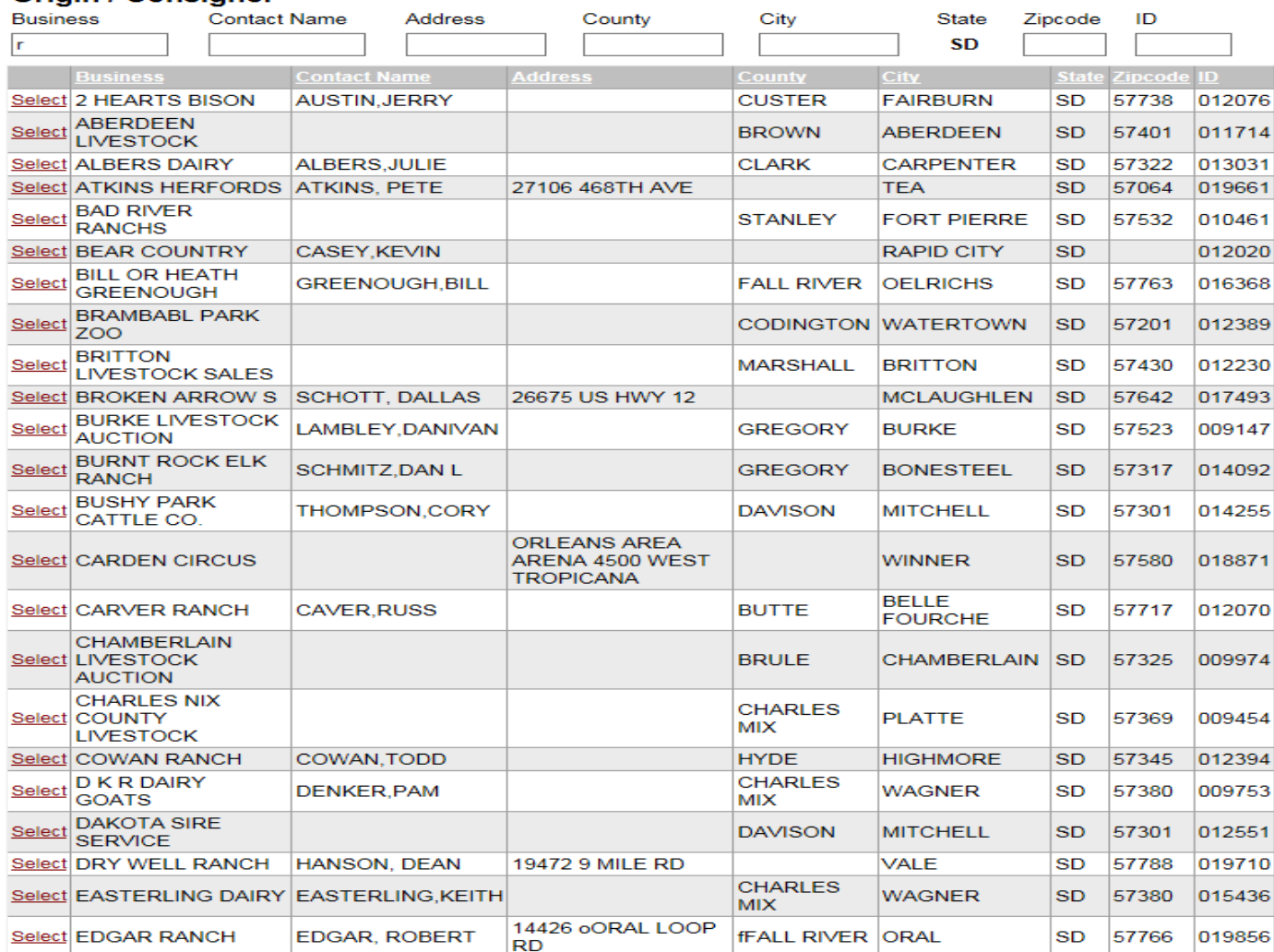

• If you do not find the individual or business in our database you will need to select Skip Search-Enter Information and you will see the following screen

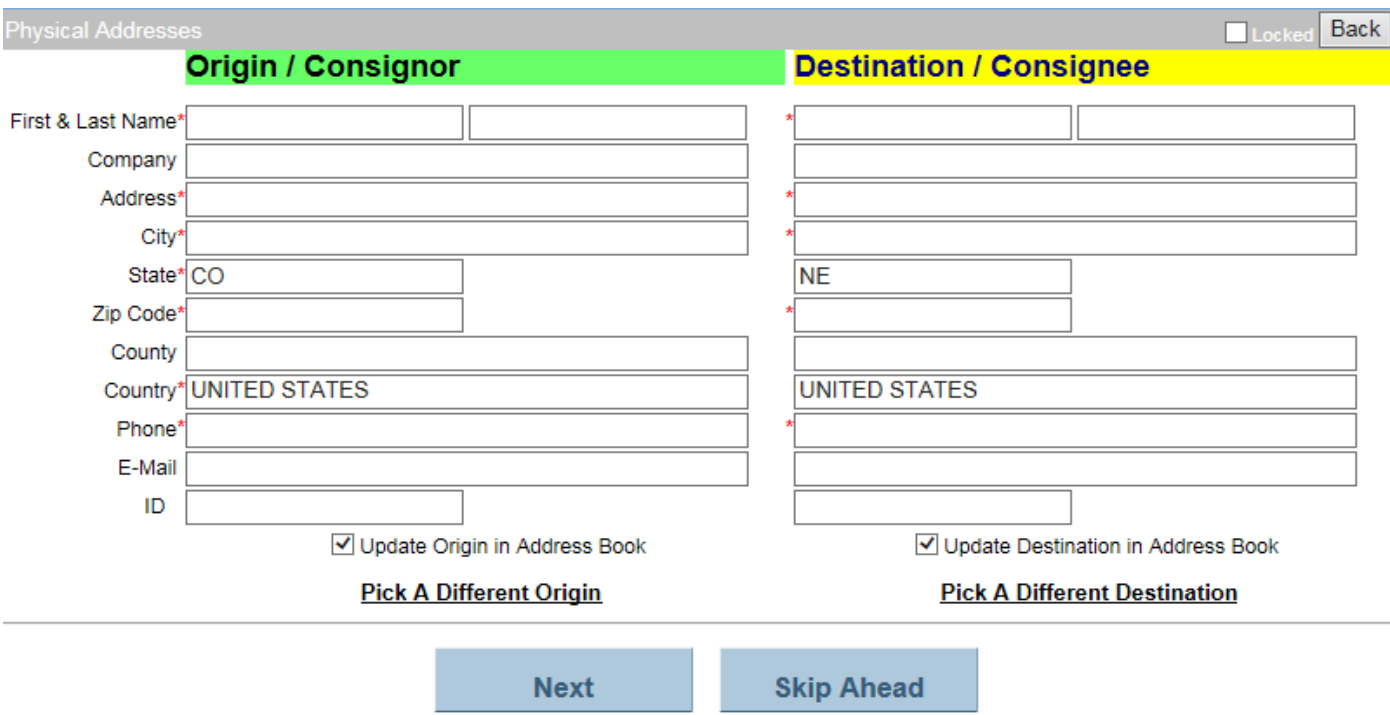

Every field with a red asterisk next to it will be a required field. Once you have entered all the information needed here you can check the Update Origin in Address Book and that will save this location in our database. Once the Origin/Consignor is filled out you can search for the Destination/Consignee in Nebraska by simply clicking the Pick a Different Destination and you will see this

# **Search for Destination / Consignee in Address Book** Enter one or more search string(s) then press 'Find'. **Destination / Consignee**

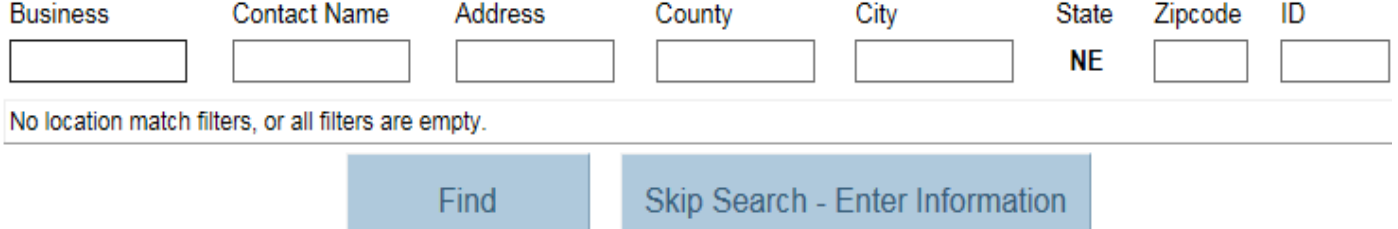

• Same rules apply here with the "Find" button. You can type in a business name or contact name and a list will populate for you of locations in Nebraska to choose from. If you do not find the Nebraska location you are looking for hit the Skip Search-Enter Information button and you will be re-directed to the screen

where you can manually enter the Destination information just make sure to click the Update Destination in Address Book box to save your information.

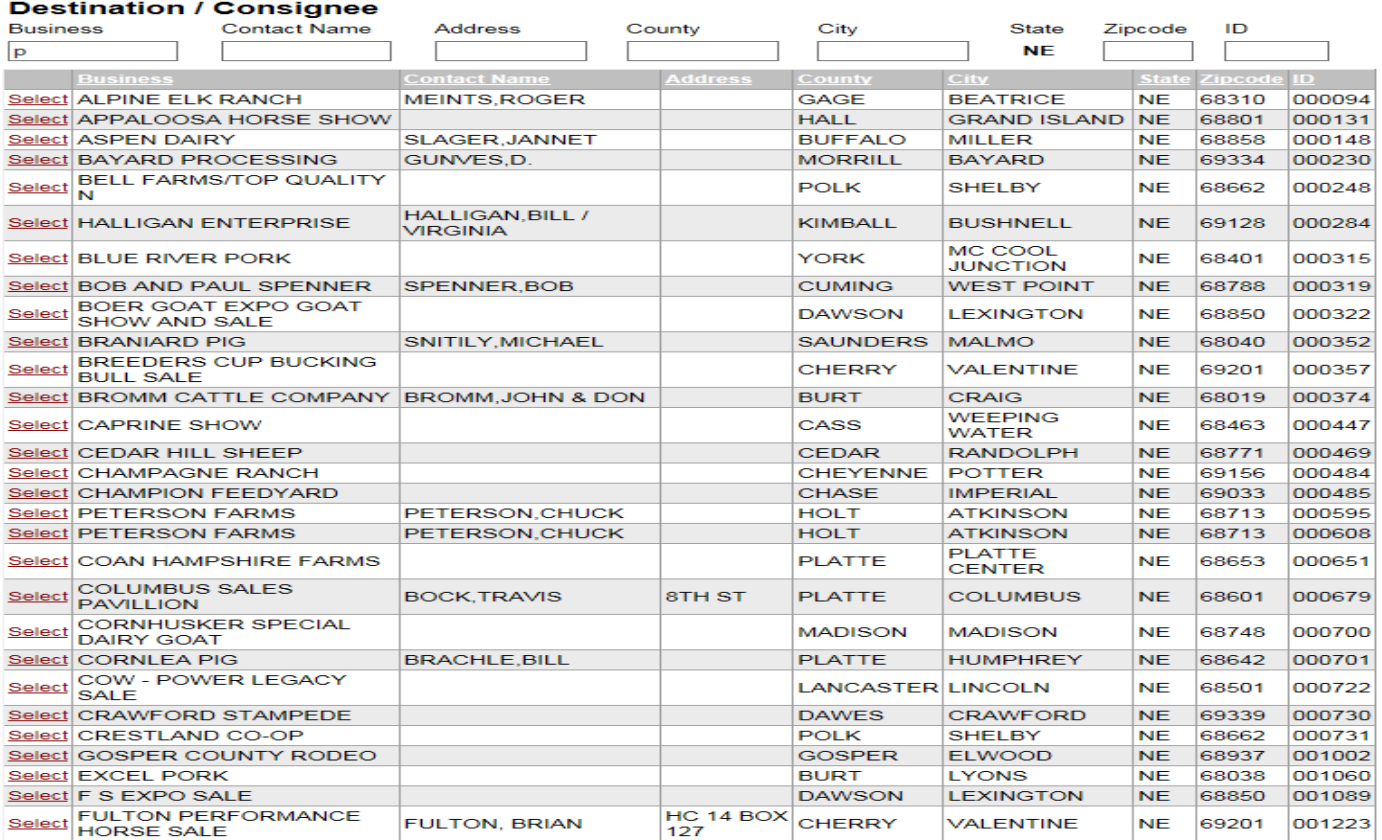

• Once you have the Consignor and Consignee information entered or selected hit next and you will see this for a review

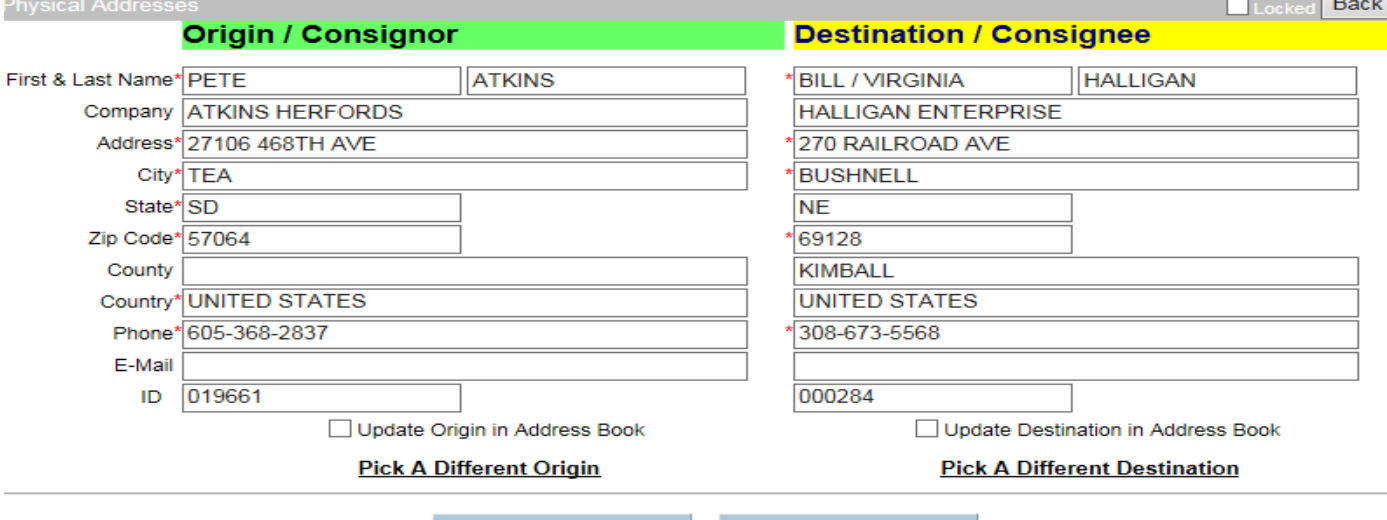

• This is the Permit: Pending Confirm page, here you will see any additional statements that may be required for the CVI like TB, VS and TRICH, you will also see any additional requirements that the Veterinarian may need

**Skip Ahead** 

**Next** 

to do, and you will see Nebraska's Import Requirements for this movement based on the information you have provided the permit system.

#### **Permit: PENDING CONFIRM Session: 53372**

Status: I Reviewed:

.<br>fiif

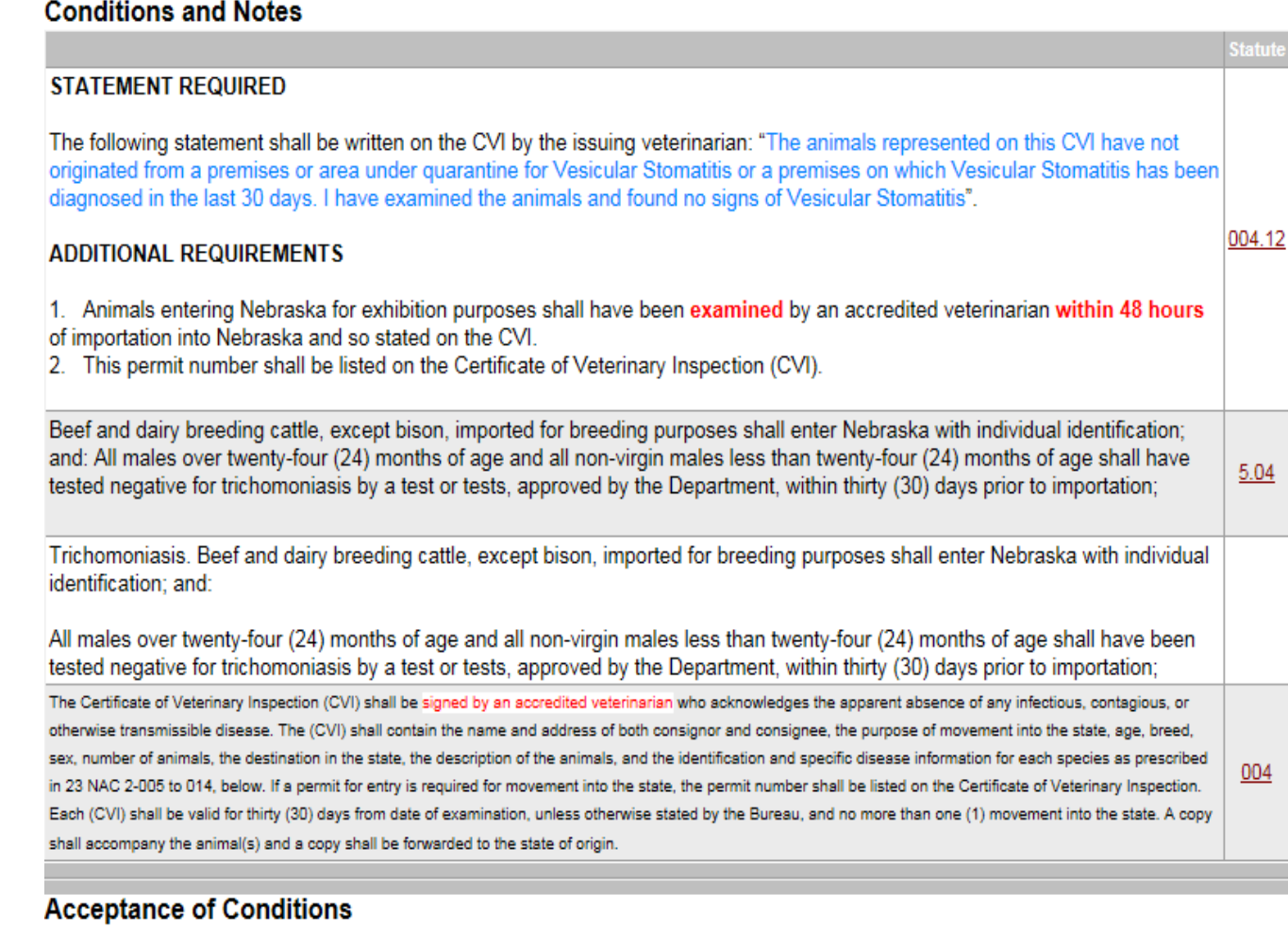

□ Checking this box indicates that:

- the information is truthful to the best of your knowledge
- you fully accept all terms and conditions.

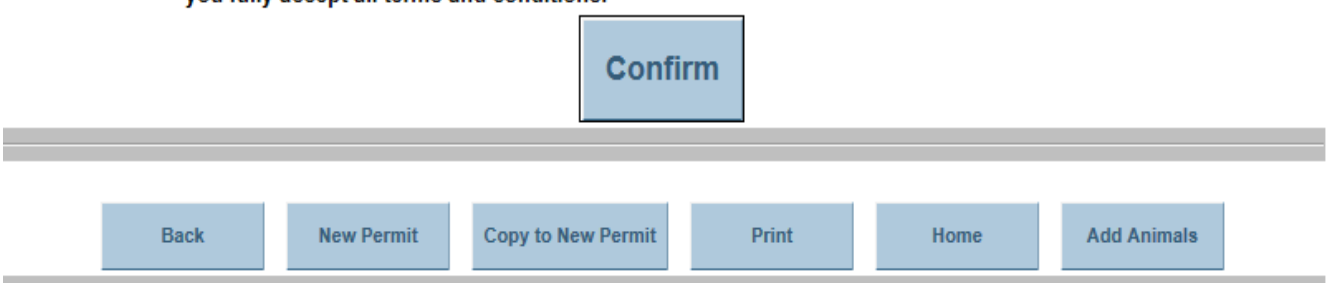

• If you need to make any changes to the information you have entered before confirming and receiving a permit there are some function tabs that will direct you back through the program to specific areas based on your selection at the top left of the screen

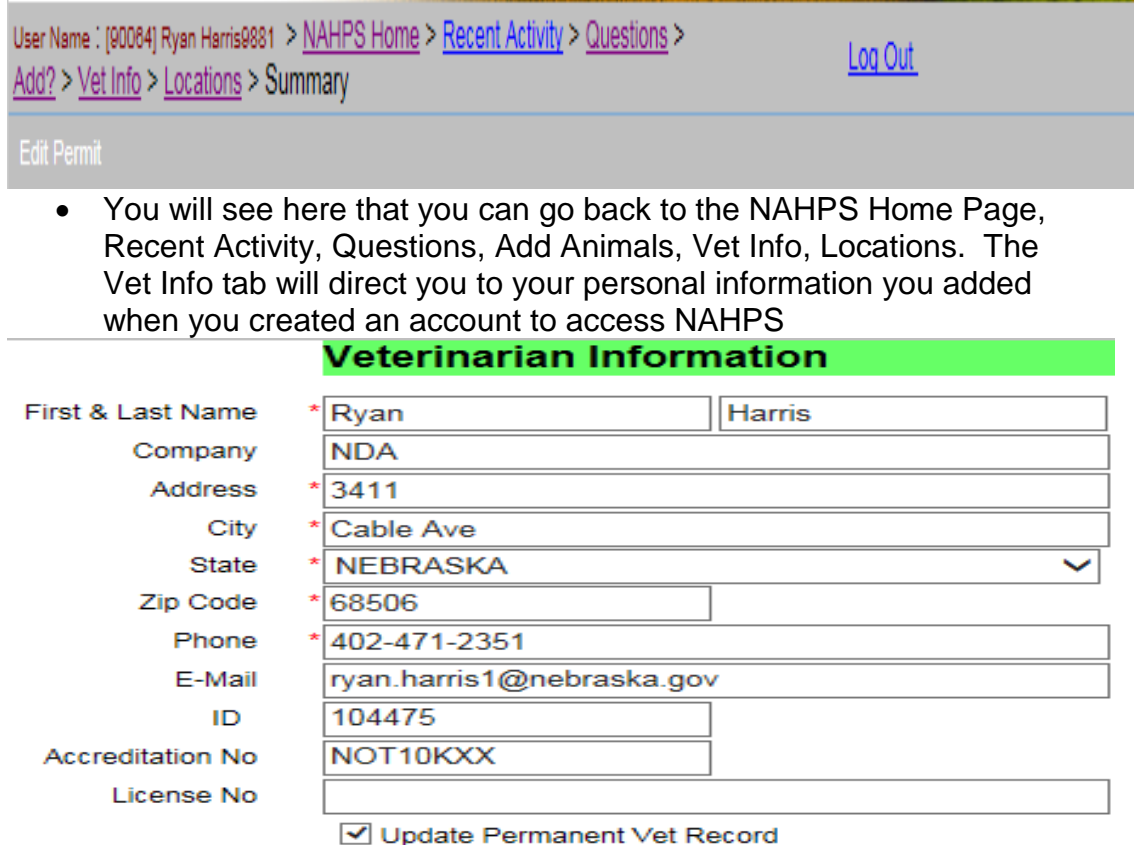

• When you are ready to finish the permit check the box in this field and hit confirm **Acceptance of Conditions** 

 $\sqrt{ }$  Checking this box indicates that: - the information is truthful to the best of your knowledge - you fully accept all terms and conditions. **Confirm** • And you will receive your permit number **Permit: WWW8512566 Session: 53372** Reviewed: 10/1/2015 Status: • If the movement you are doing requires a quarantine it will look like this**Permit: WWW8512577** Session: 53384 Status: P Reviewed: 10/1/2015 Quarantine М

Quarantine documentation will be sent to the Consignee.

### NEBRASKA DEPARTMENT OF AGRICULTURE Animal and Plant Health Protection

Page 1

PO Box 94787 Lincoln, NE 68509

**WWW8519843** Area: 5

#### **SESSION RECORD**

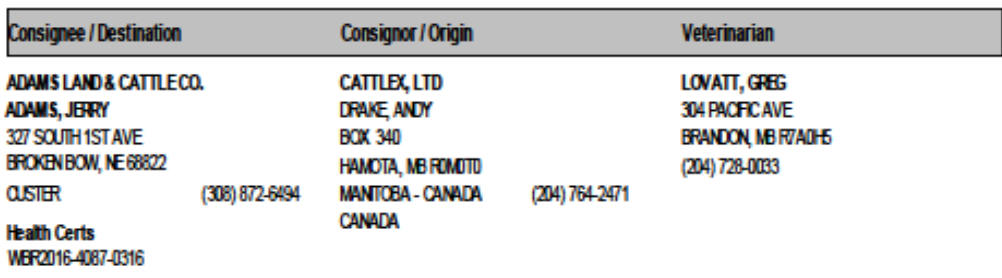

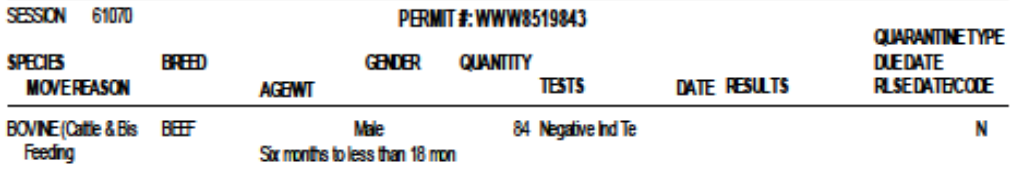

Livestock MXED BREED STEEPS

NEBRASKA-

Good Life, Sheet Roots.

**ERREPREY CARDILLAC** 

Cattle must be tested TB negative within 60 days of permit.

"See Statute"

Cattle from Canada must obtain an import permit and record permit number on CVI.

The Certificate of Veterinary Inspection (CVI) shall be signed by an accredited veterinarian who acknowledges the apparent absence of any infectious,

• This is what a finished permit will look like with applicable CVI statements or information. You will notice the origin, destination, permit number, signing veterinarian, species, head count, testing information etc.

Date: 12/19/16

• When using NAHPS if you are just checking to see import requirements into Nebraska a permit session might not always end in a permit depending on the type of movement you are trying to accomplish. The system will check the information you have entered and could result in a Different conclusion here is a couple examples of those. Also when just checking import requirements feel free to use the following link as another resource. <http://www.interstatelivestock.com/>

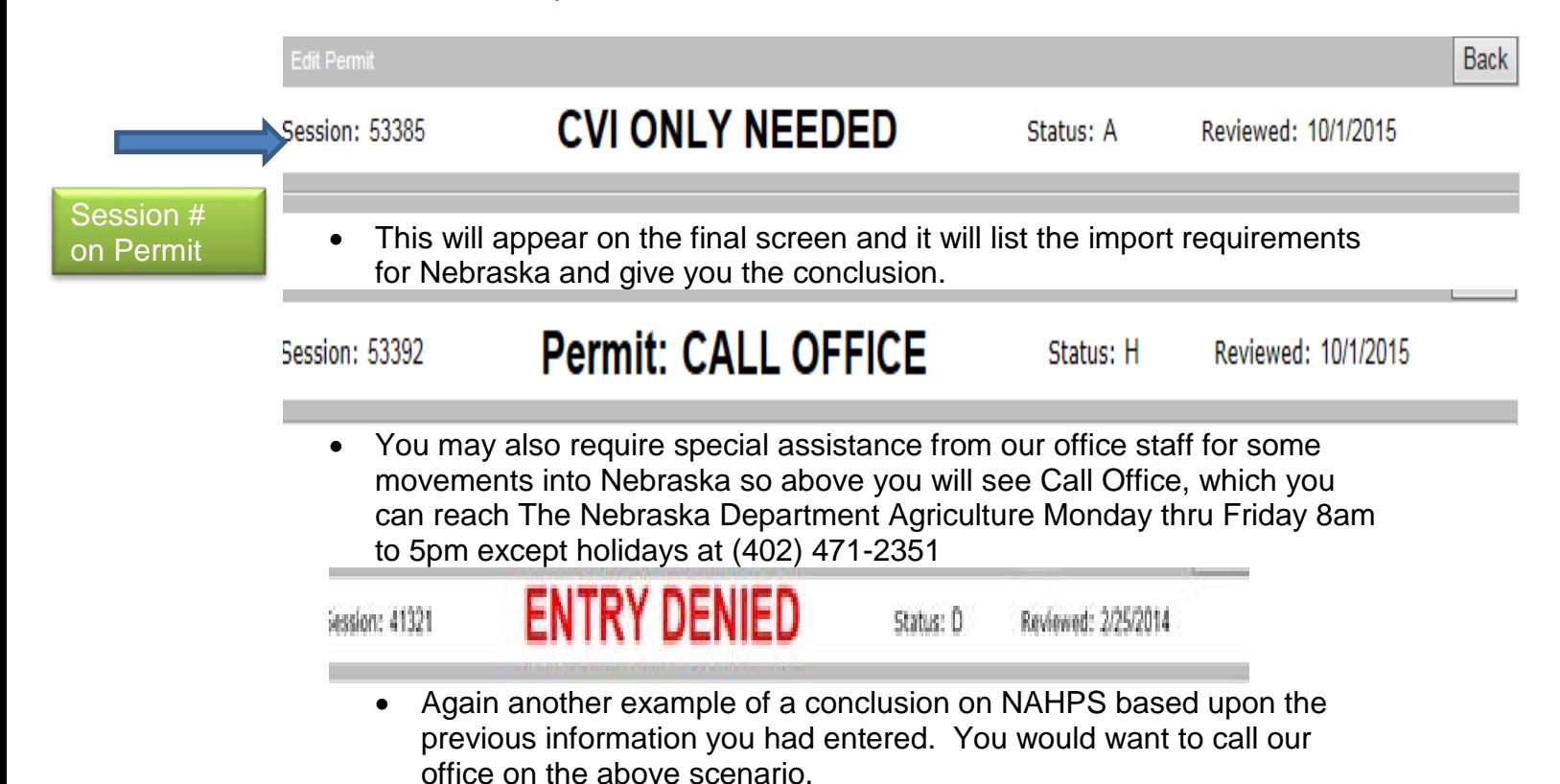

NAHPS is a question and answer based system that checks responses against Nebraska's Import Regulations as well as Federal Regulations to give the appropriate conclusions for importation of animals into Nebraska. The Nebraska Department of Agriculture staff is available Monday thru Friday 8am to 5pm cst except holidays to answer any questions you may have. If you need technical support while working on the NAHPS program feel free to call our office at (402) 471-2351. One important tip that will help the troubleshooting process is if you can reference the **permit number** or **permit session** number when calling us so we can find your permit/session quickly and help you through the process.